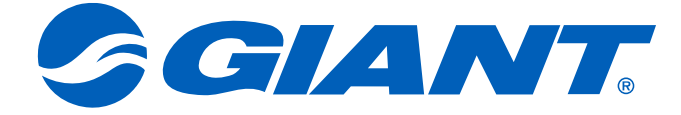

# NeosGPS **Operation Manual**

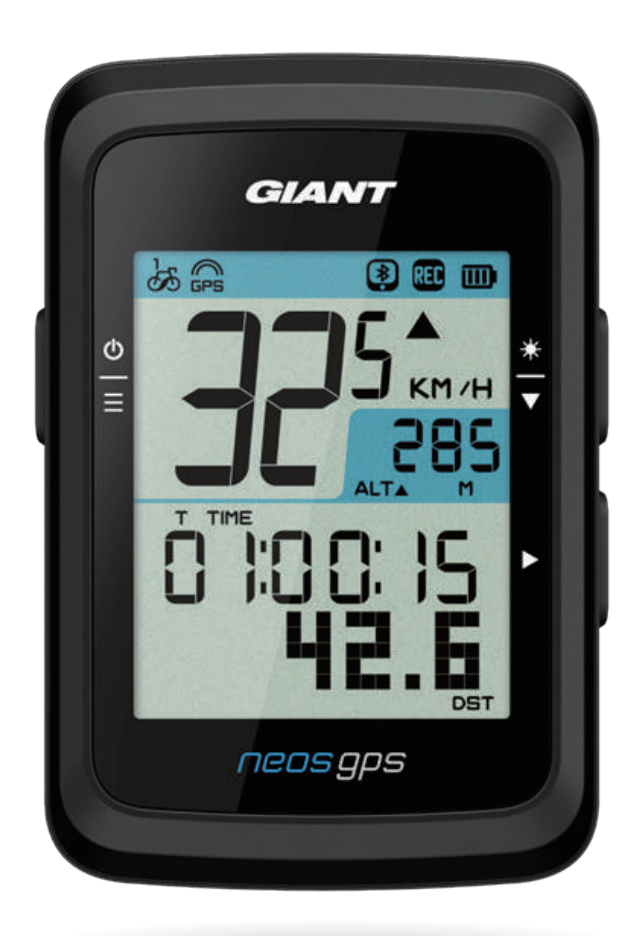

# Table of Contents

#### Getting Started................... 3

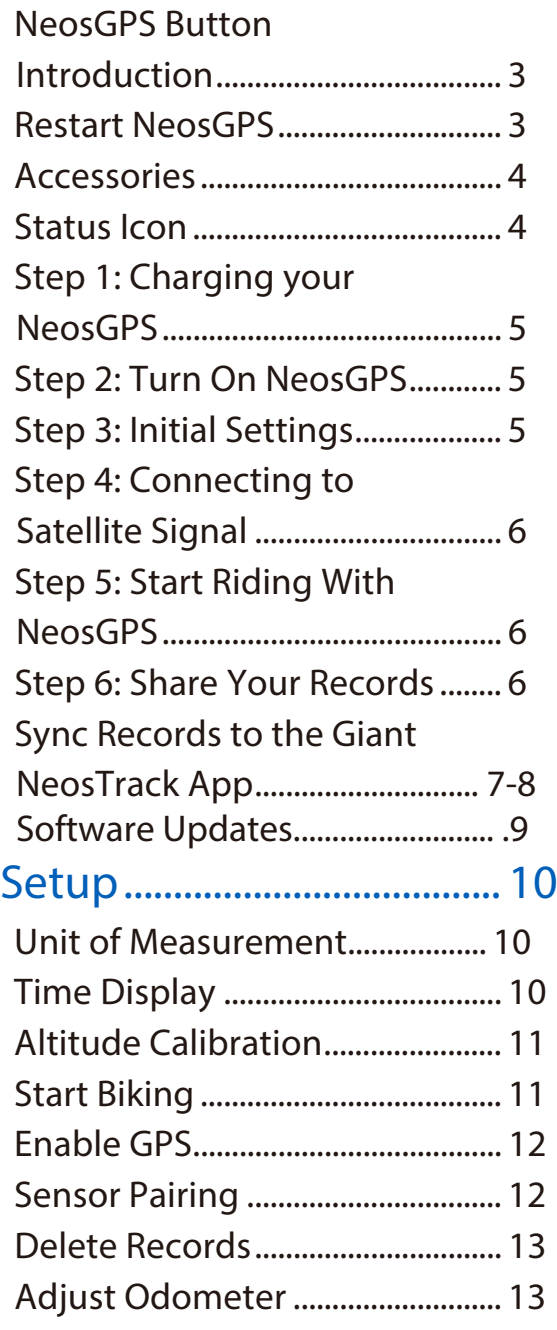

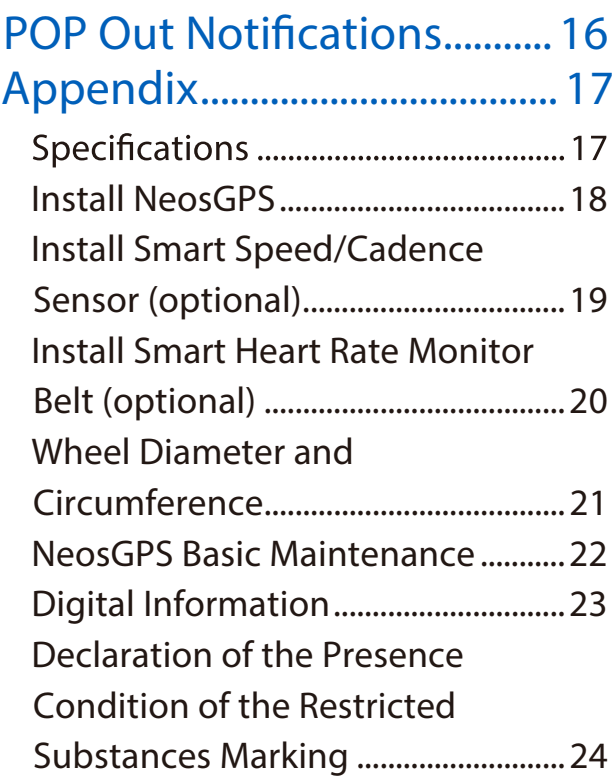

#### Giant

#### Advanced Settings............ 14

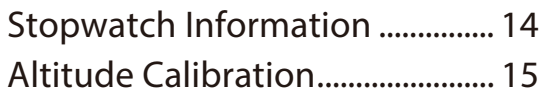

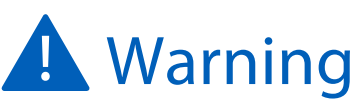

Consult your physician before starting any training. Please read the "Warranty and Safety Information" guidelines included with your product.

# Getting Started

This section explains the basic setup procedure before using your NeosGPS.

### NeosGPS Button Introduction

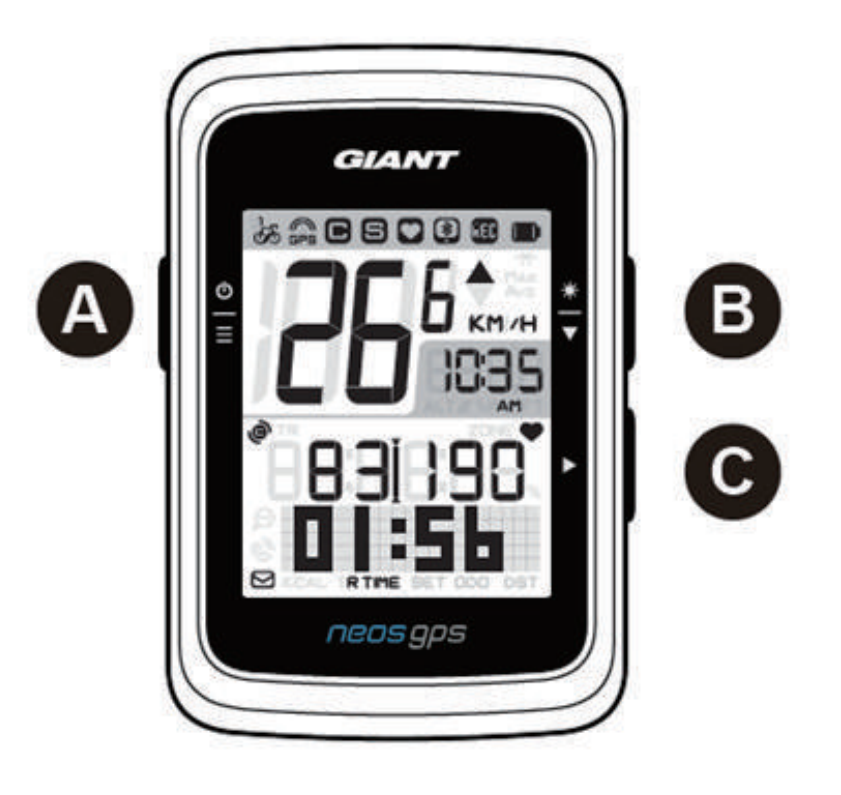

#### A Power/OK ( $\frac{\Phi}{\equiv}$ )

- Press to turn on the device.
- Press and hold to turn the device off.
- Press to enter/leave the "Menu" page.

#### C Change Page  $( )$

- Press this button to start recording in the free biking mode.
- Press to stop recording when in the exercise data logging mode.
- Press DOWN key to enter or validate options in the "Menu" page.

## Restart NeosGPS

Press and hold the  $(\frac{\phi}{\bullet}, \frac{\ast}{\bullet})$  keys to restart NeosGPS.

#### **B** Backlight/Page ( $\frac{*}{s}$ )

- Press and hold to turn the backlight on/off.
- Page Up/Down: Press to view biking pages in the information mode.
- Press DOWN key to scroll down the menu options in the "Menu" page.
- Press DOWN key to switch in between the stopwatch pages in the "Stopwatch" mode.

#### Accessories

NeosGPS comes with the following accessories:

- USB charging cable Optional accessories include: • Bicycle mount • Quick Start Guide
- GIANT HEART RATE SENSOR(410000075)
- RideSync/Garmin & Gopro Mount for 31.8mm Round Bars (410000072)
- RideSync/Garmin & Gopro Mount for
	- Contact SLR Aero Handlebars (410000073)

## Status Icon

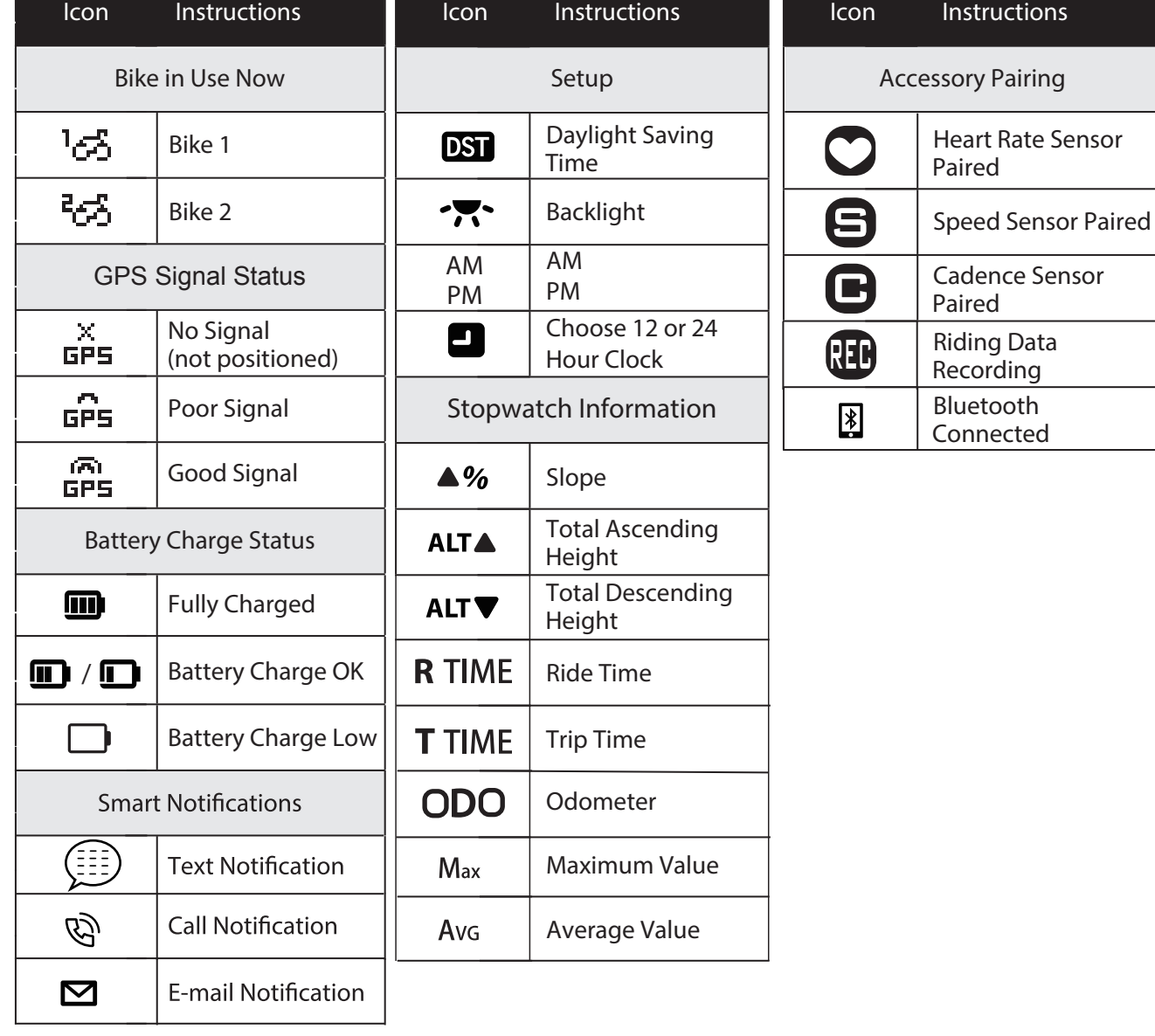

#### Note:

- Accessory icons will display on the status bar when paired.
- When the device battery is low the battery symbol  $(\Box)$ ) will begin to flash.
- When the smart sensor is out of the connection range, the sensor symbol ( $\bigcirc$   $\bigcirc$   $\bigcirc$ ) will begin to flash.

## Step 1: Charging your NeosGPS

Remove the USB cable from the packaging and connect your NeosGPS to your computer for auto charging. Please charge it for at least 4 hours. Remove the USB cable once it is fully charged.

- When the battery is low, the battery icon will flash; please connect it to a power source until it is fully charged.
- Charge your battery in a temperature range of 0°C-40°C (32°F 105°F) or the charging will stop and the device will consume battery power.

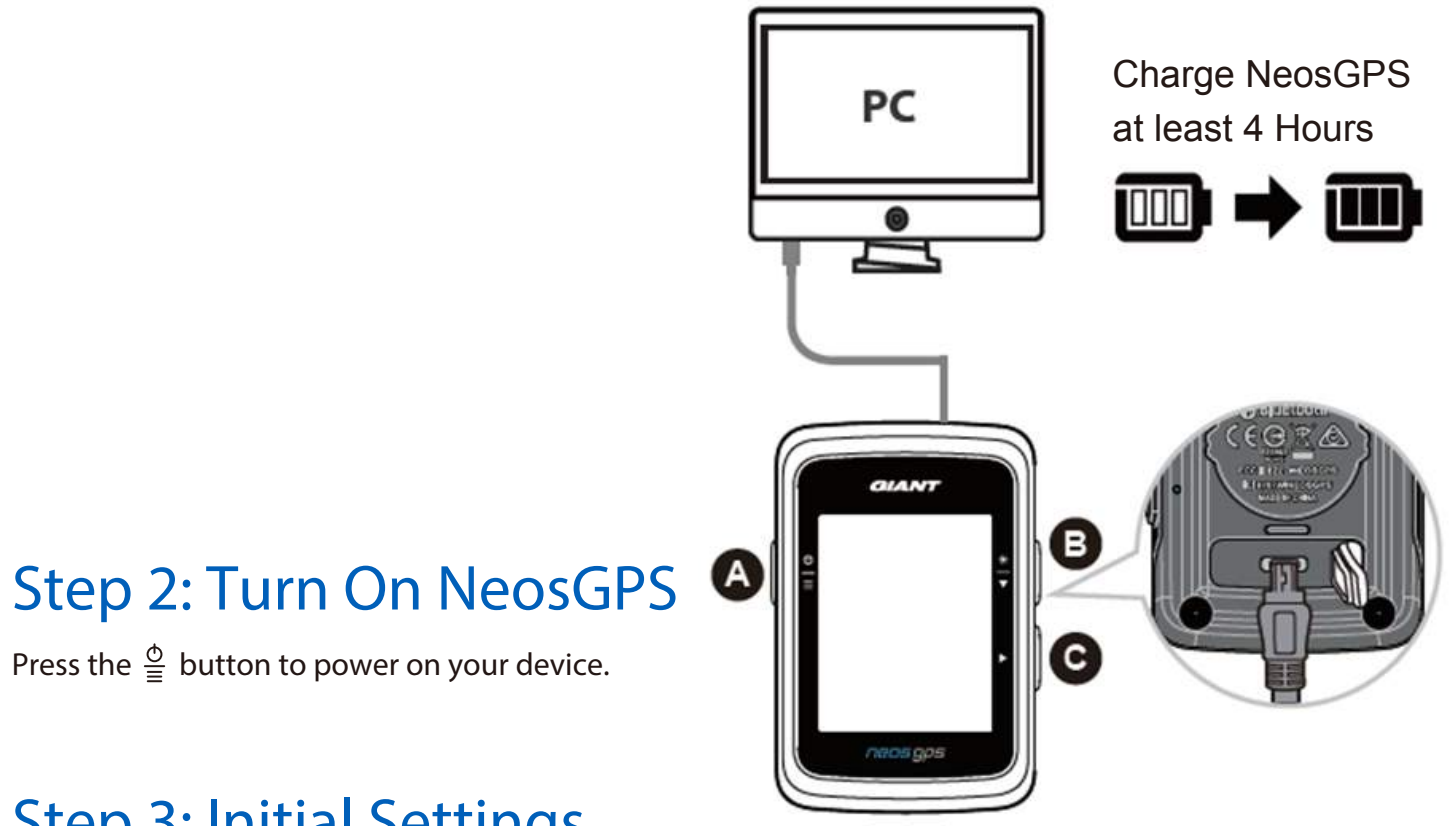

#### Step 3: Initial Settings

Installation steps display in your first NeosGPS installation. Please follow the steps below to complete the setup. (Please refer to page 10 for detailed settings)

1. Press  $\stackrel{\triangle}{=}$  to choose measurement units.

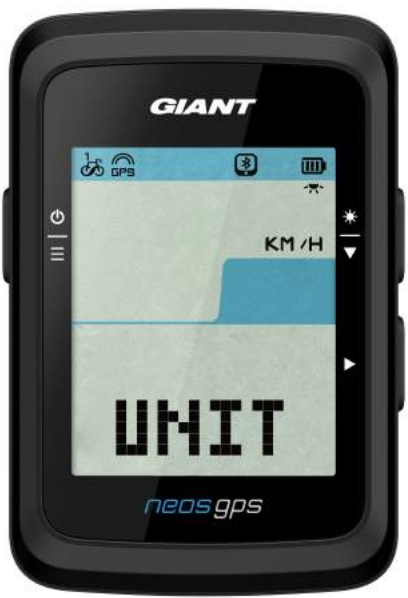

## Step 4: Connecting to Satellite Signal

Once the NeosGPS is powered on, it will start searching for satellite signals automatically. It may take 30 to 60 seconds to receive satellite signals. Please acquire GPS positioning before using it for the first time.

The GPS signal icon  $\left(\frac{P}{P}\right)$  will display after the GPS is positioned successfully.

- If GPS positioning fails, the  $\frac{x}{\pi}$  icon will display.
- DO NOT search for a GPS signal in the following environment as the latter may interfere with signal reception.

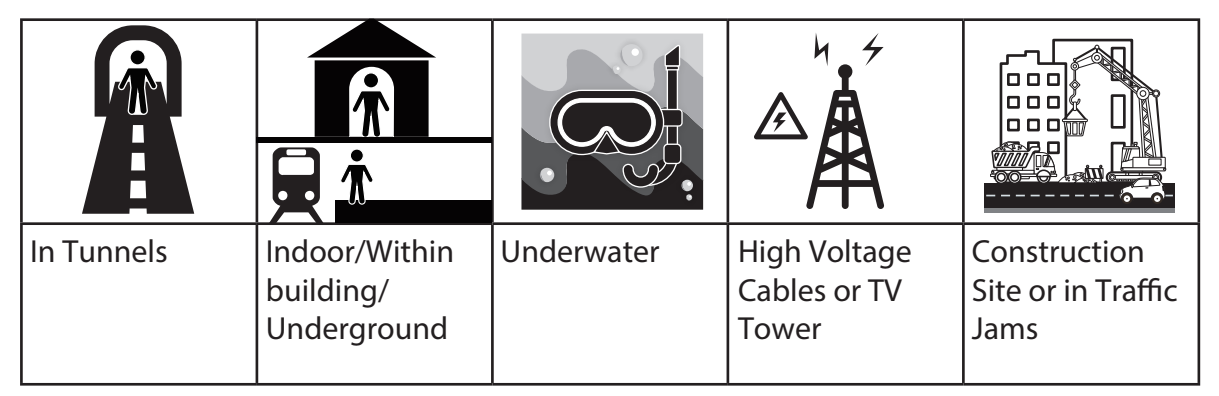

## Step 5: Start Riding With NeosGPS

• Easy Ride:

NeosGPS will detect the motion of your bike starting and stopping automatically.

• Start Riding and Record Data:

Press  $\triangleright$  to start recording and press  $\triangleright$  again to stop.

### Step 6: Share Your Records

#### Share Your Records to the NeosTrack website

- 1. Register or log in.
	- a. Visit https://www.NeosTrack.com.
	- b. Register a new account.
- 2. Connect the device to a computer.

Power on the NeosGPS and connect it to your computer with a USB cable.

- 3. Share your records.
	- a. Click the "+" symbol to add new activity entries.
	- b. Drag and drop FIT files or click "Select file" to upload.
	- c. Click "Activities" to view just uploaded records.

#### Share Your Records to Strava

- 1. Register or log in to Strava a. Visit https://www.strava.com. b. Register a new account or log in with your active Strava account.
- 2. Connect the device to a computer. Power on the NeosGPS and connect it to your computer with a USB cable.
- 3. Share your records.
	- a. Click the "+" symbol and click "File".
	- b. Click "Select File", then select the desired FIT files from the GIANT folder to upload them.

### Sync Records to the Giant NeosTrack App

#### Start Using the Giant Mobile App

1. Download the Giant Mobile App.

Scan the QR Code at the bottom of the page to download the Giant NeosTrack APP or search for and download it in the Google Play/App Store.

- 2. Register with the Giant NeosTrack APP.
	- a. Open the Giant NeosTrack APP.
		- b. Register a new account.

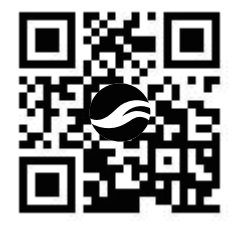

Note: Sync the Giant NeosTrack APP with NeosTrack.com. Please log in NeosTrack.com with your existing account, otherwise create a new one.

#### Bluetooth Pairing With the Giant NeosTrack App

NeosGPS can sync wirelessly with a Bluetooth connection. Please pair NeosGPS with the NeosTrack App before any sync to enable correct records synchronization.

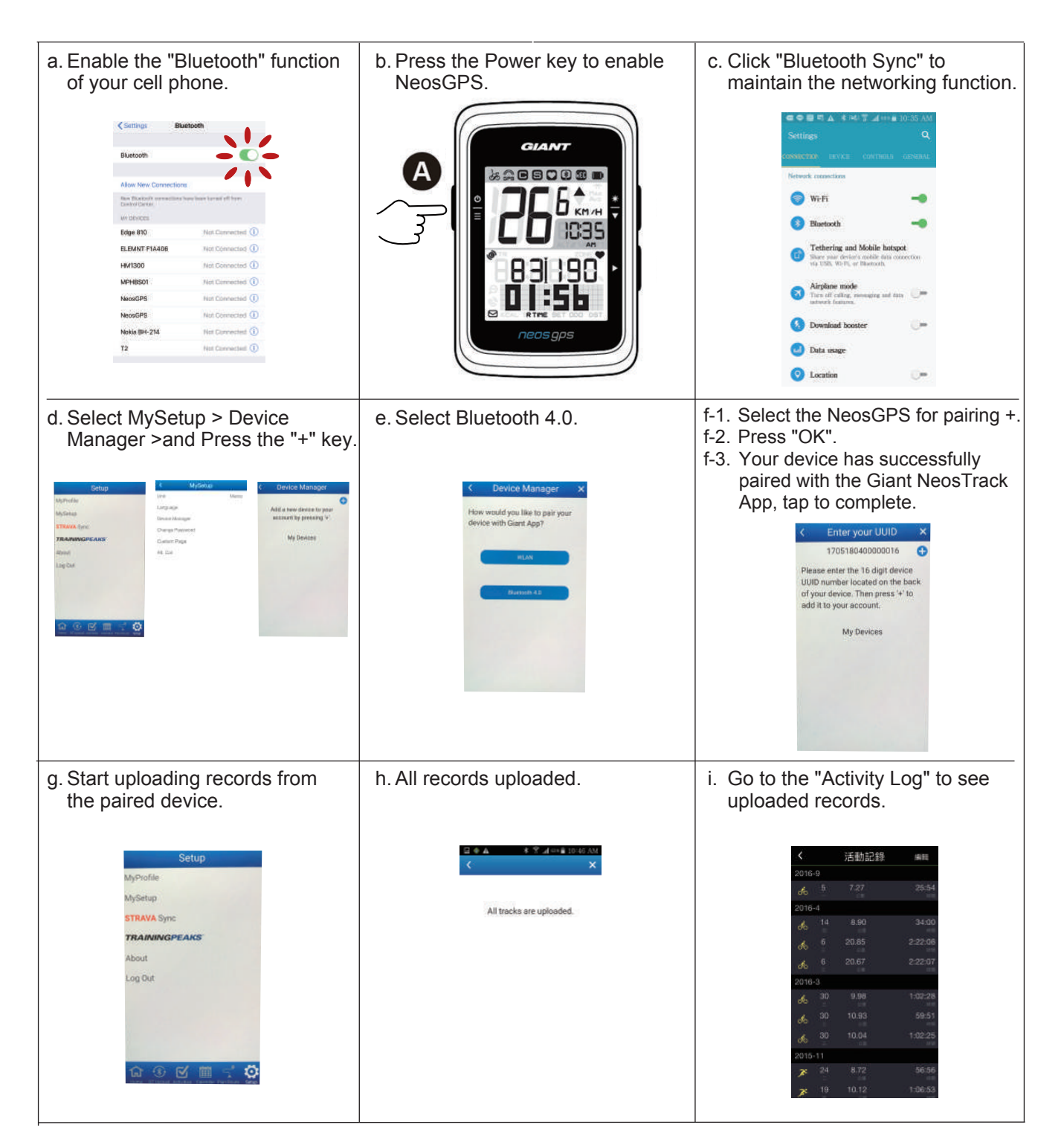

#### One-click Record Upload

After the device is successfully paired with the Giant NeosTrack App and the Bluetooth connection

Bluetooth Sync remains active, you may click  $\overrightarrow{B}$  to auto upload all records to the Giant NeosTrack App.

### Software Updates

Note: NeosGPS software features regular updates for quicker GPS positioning and optimization. It is recommenced that you check for new updates every two to four weeks.

**A)** 1. Check this website to see if there is a newer version.

https://www.giant-bicycles.com/global/download

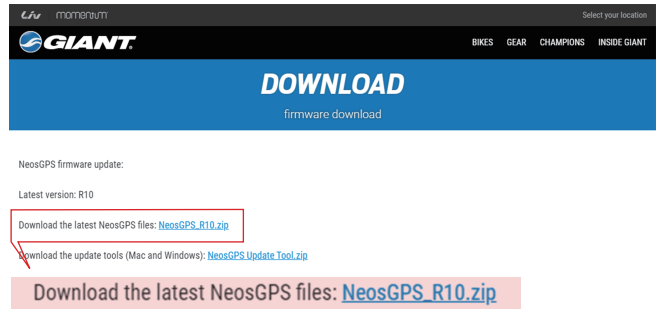

- 2. Connect to the USB port of a computer, save files in NeosGPS folder.
- 3. Unplug the USB cable once the operation is completed and the NeosGPS will start updating automatically.
- **B)** 1. Download Update Tool

https://www.giant-bicycles.com/global/download

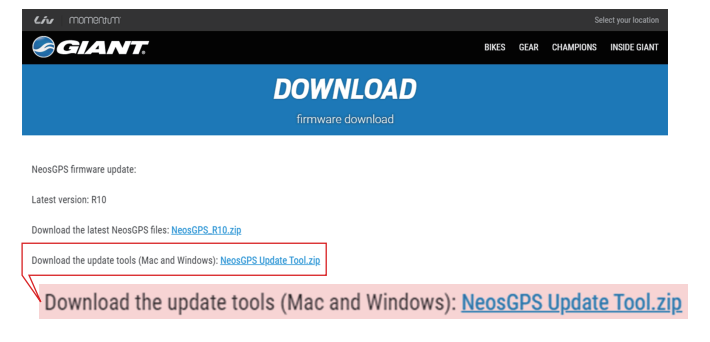

2. Select: iOS or Windows version

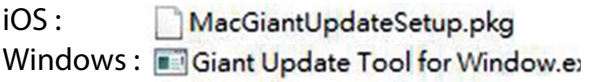

3. Connect NeosGPS with your PC and Open Update Tool

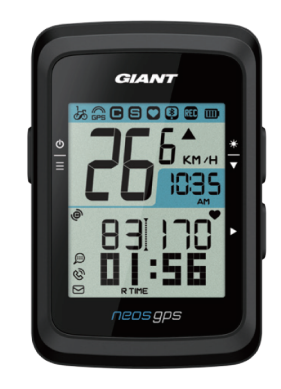

UUID : 1705180400000186 軟體版本 :R010.R003. 0000000.00.008.000

4. Press Firmware Update & GPS Information Update

#### Identify Whether Your NeosGPS is the Latest Version

- 1. Connect the NeosGPS to computer with a USB cable.
- 2. Click System -> Device to view the edition of the current model and release.

# Setup

You may customize the following functions with the "Setup" function: unit of measure, daylight saving time, current altitude, bike, wheel diameter, sensor pairing and odometer.

#### Unit of Measure

You may choose KM/H or MI/H for UOM display.

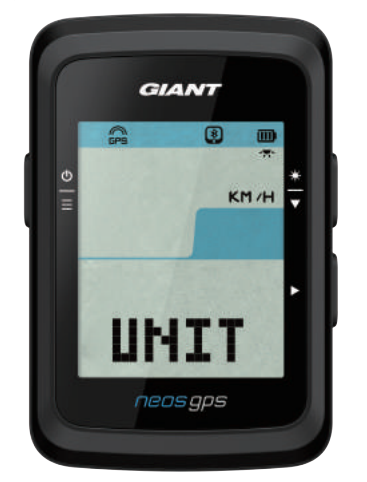

- 1. Press  $\frac{\phi}{n}$  to enter the UNIT setup page.
- 2. Press  $\blacktriangleright$  -> and  $\frac{*}{\blacktriangleright}$
- 3. Press  $\blacktriangleright$  to validate the selection made.
- 4. Press  $\stackrel{\triangle}{=}$  to exit setup.

## Time Display

You may select 12 or 24 hour time format and set up daylight saving time here.

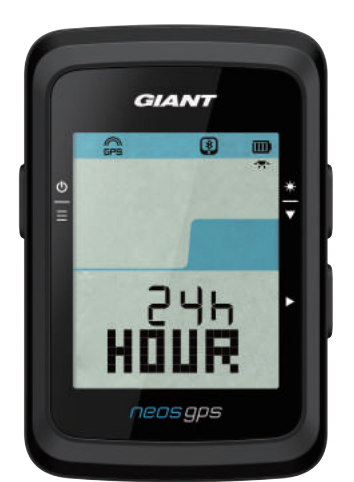

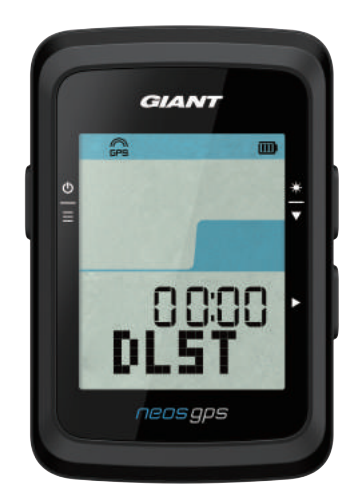

- 1. Press  $\frac{\phi}{\equiv}$  to enter the setup page.
- 2. Press  $\stackrel{*}{\leq}$  to select HOUR, press  $\triangleright$  and the HOUR setup page will display.
- 3. Press  $*$ to select 12h or 24h, press ► to validate the selection made.
- 4. The daylight saving time page of the NeosGPS display, press  $\frac{*}{\blacktriangledown}$  to select the desired number, press  $\blacktriangleright$ to validate the selection made and proceed to the next one. Repeat the above steps to complete the setting. Press  $\frac{6}{5}$  to return to the main setup page if no changes are required and press again to exit.

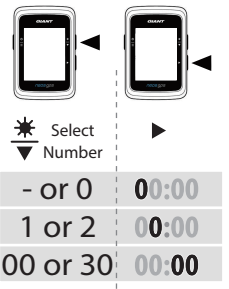

5. Once all settings have been made, press  $\triangleright$  to validate the selections made and exit back to the main setup page and press  $\stackrel{\triangle}{=}$  to exit.

## Altitude Calibration

You may calibrate the current altitude.

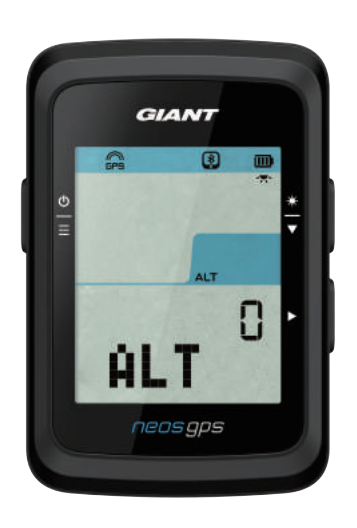

- 1. Press  $\frac{\circ}{\equiv}$  to enter the setup page.
- 2. Press  $\frac{*}{\leq}$  to select ALT, press  $\triangleright$  and the ALT setup page will display.
- 3. Press  $\frac{*}{\bullet}$  to select the desired number, press  $\triangleright$  to validate the selection made and proceed to the next one. Repeat the above steps to complete the setting.

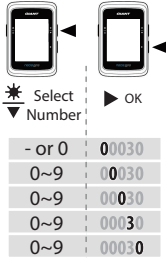

4. Once all settings have been made, press  $\blacktriangleright$  to validate the selections made and press $\stackrel{\circ}{=}$  to exit.

Note: Once the current altitude value in Settings is changed its counterpart in the stopwatch mode will change accordingly.

### Start Biking

You may select bikes to enable and modify wheel diameter.

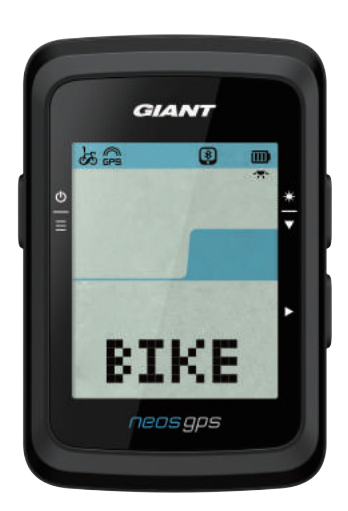

- 1. Press  $\frac{\circ}{\equiv}$  to enter the setup page.
- 2. Press $*$  to select BIKE, press  $\blacktriangleright$  and the BIKE setup page will display.
- 3. Press  $\frac{*}{\bullet}$  to select BIKE1 or BIKE2, press  $\triangleright$  to validate the selection made.
- 4. The wheel diameter page of the NeosGPS will display, press $\frac{*}{\bullet}$  to select the desired number, press  $\triangleright$  to validate the selection made and proceed to the next one. Repeat the above steps to complete the setting.

Press  $\frac{6}{5}$  to return to the main setup page if no changes are required and press again to exit.

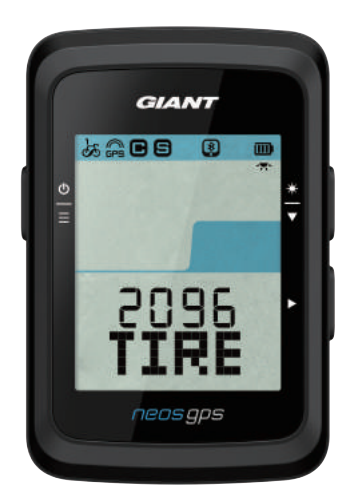

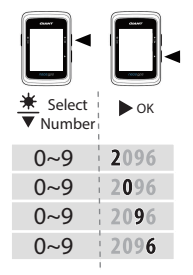

5. Once all settings have been made, press  $\blacktriangleright$  to validate the selections made and exit back to the main setup page and press $\stackrel{\circ}{=}$  to exit.

Note: Please refer to "Wheel Diameter and Circumference" on page 21 for details on wheel dimension.

## Enable GPS

Please disable GPS signaling in the event of indoor exercise to prevent recording less accurate ride information.

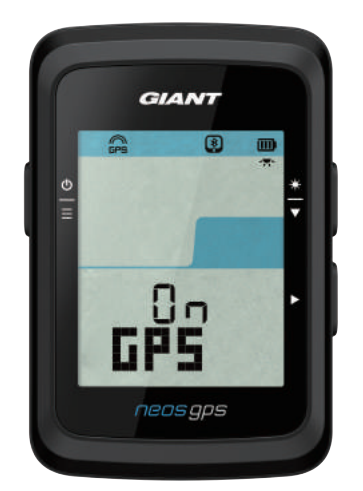

- 1. Press  $\stackrel{\triangle}{=}$  to enter the setup page.
- 2. Press $*$  to select GPS, press  $\blacktriangleright$  and the GPS setup page will display.
- 3. Press  $\frac{*}{•}$  to select ON or OFF, press  $\triangleright$  to validate the selection made.
- 4. Once all settings have been made, press  $\blacktriangleright$  to validate the selections made and exit back to the main setup page and press  $\stackrel{\triangle}{=}$  to exit.

#### Sensor Pairing

NeosGPS supports Bluetooth peripheral sensors. Please follow the steps below to pair.

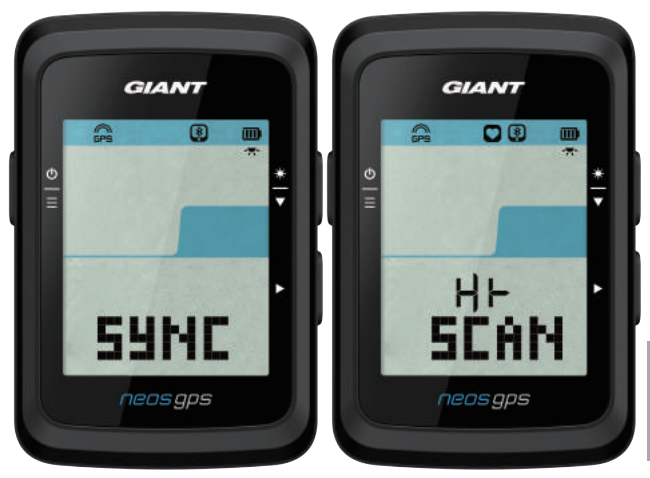

- 1. Press  $\frac{\phi}{\equiv}$  to enter the setup page.
- 2. Press  $\frac{*}{\bullet}$  to select SYNC, press  $\triangleright$  and the SYNC setup page will display.
- 3. Press  $\frac{*}{\bullet}$  to select HR or SP-CA, press  $\triangleright$  to validate the selection made.
- 4. Wake up the sensor by putting on the heart rate belt, or pedaling the crank and wheel.

Note: The sensor can be paired only in standby mode; otherwise it will enter sleep mode to conserve battery charge.

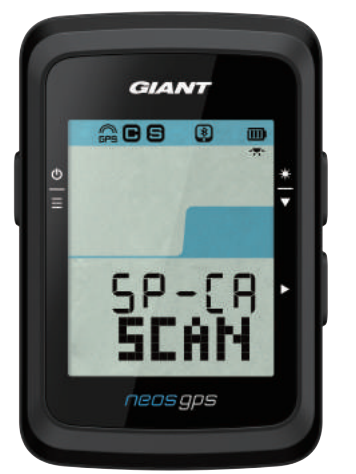

- 5. NeosGPS prompts the message "YES" when it detects the sensor successfully; press  $\blacktriangleright$  to validate the pairing; press  $\frac{*}{\bullet}$  to select "NO" and  $\triangleright$  to cancel the pairing and start scanning again.
- 6. Once all settings have been made, press  $\stackrel{\circ}{\equiv}$  to exit the setup page.

#### Note:

- Keep away from other Bluetooth sensors when pairing.
- After successful pairing, the NeosGPS smart sensor will auto connect to the device once it is awoken.

#### Delete Records

You may delete all or some records for the device to log at least 8, 16 or 24 hours of riding data.

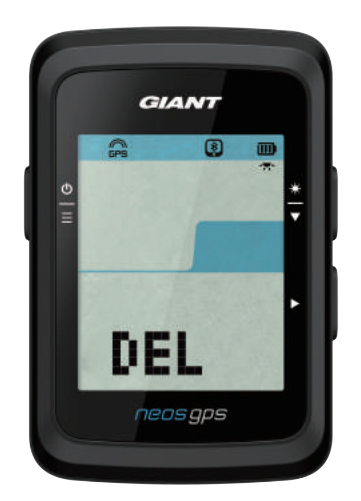

- 1. Press  $\frac{\Phi}{\equiv}$  to enter the setup page.
- 2. Press  $\frac{*}{\bullet}$  to select DEL, press  $\triangleright$  and the DEL setup page will display.
- 3. Press  $*$  to select >8h,>16h, >24h or ALL, press  $▶$  to validate the selection made.
- 4. Once all settings have been made, press  $\blacktriangleright$  to validate the selections made.
- 5. Press  $\triangleq$  to exit the setup page.

#### Note:

- NeosGPS may log up to 120 hours of biking in the smart recording mode and up to 30 hours of biking by entry-per-second mode.
- When you start riding or press to start recording, the number of hours left for recording display in cells at the center of the page.
- Options ">8h", ">16h", and ">24h" work only when the storage space of the device can last less than 8h, 16h, 24h. Select these options to record at least 8h, 16h, and 24h more rather than another 8h, 16h and 24h.

#### Adjust Odometer

You may adjust odometer.

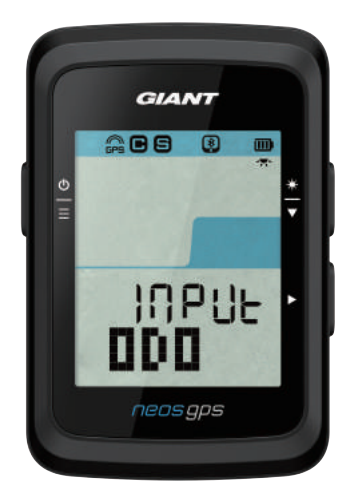

- 1. Press  $\stackrel{\triangle}{=}$  to enter the setup page.
- 2. Press  $\frac{*}{\bullet}$  to select ODO, press  $\triangleright$  and the ODO setup page will display.
- 3. Press  $\frac{*}{\bullet}$  to select the desired number, press  $\triangleright$  to validate the selection made and proceed to the next one. Repeat the above steps to complete the setting.

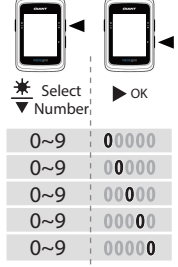

4. Once all settings have been made, press  $\blacktriangleright$  to validate the selections made and exit back to the main setup page and press  $\frac{\Phi}{\equiv}$  to exit.

# Giant Advanced Settings

After NeosGPS is paired with the Giant NeosTrack App, you can change the NeosGPS information and correct the altitude.

#### Custom Page Information

You may change the NeosGPS information page, set up MHR (Max Heart Rate) and LTHR (Lactate Threshold Heart Rate), enable/disable smart pause, and data recording frequency according to your training objectives.

- 1. Pair NeosGPS With the Giant NeosTrack App
	- a. Open NeosGPS.
	- b. Enable the Bluetooth function of your cell phone.
	- c. In the Giant NeosTrack App, click through Setup >My Setup > Device Manager.
	- d. Press the "+" key and select Bluetooth 4.0.
	- e. Select the device you want to pair with then click the "+" key.
	- f. Click "Pair" to pair your device with your phone (for iOS devices only).
	- g. Validate UUID of the paired device and click "Yes".
	- h. Click Finish.
- 2. Change Your Custom Page
	- a. Click Setup > My Setup > Custom Page in the Giant NeosTrack App.
	- b. Click the "OK" key to enable connection with the device.
	- c. Click "<" or ">" to change the number of information cells.
	- d. Tap 1, 2, 3, 4, or 5 to switch the information page.
	- e. Click the device page information cell to change riding information.
- 3. Input Your MHR and LTHR
	- a. Click  $\{Q\}$  to enter the setup page.
	- b. Click MHR and LTHR to input your MHR and LTHR value.
- 4. Enable/Disable Smart Pause

Click the smart pause column to turn it on/off.

5. Set up Data Record

Click the data recording column to change to the desired settings.

6. Sync Setup to NeosGPS

Click the "<" in the upper left corner and select "Sync" to apply changed settings to NeosGPS.

## Altitude Calibration

When connected to the Internet, the Giant NeosTrack App will provide you with the altitude of your current location so that you can calibrate it automatically or manually.

- 1. Pair NeosGPS With the Giant NeosTrack App
	- a. Open NeosGPS.
	- b. Enable the Bluetooth function of your cell phone.
	- c. In the Giant NeosTrack App, click through Setup > My Setup > Device Manager.
	- d. Press the "+" key and select Bluetooth 4.0.
	- e. Select the device you want to pair with then click the "+" key.
	- f. Click "Pair" to pair your device with your phone (for iOS devices only).
	- g. Validate UUID of the paired device and click "Yes".
	- h. Click Finish.
- 2. Calibrate Altitude
	- a. Click the "Altitude Calibration(Alt. Cal.)" option in the Giant NeosTrack App.
	- b. Click to permit the Giant NeosTrack App to access altitude data contained in the current position.
	- c. The Giant NeosTrack App displays the altitude of your current position. You may change it by pressing vor click the altitude field to input the value.
	- d. Click "Calibration".
	- e. The Giant NeosTrack App begins detecting devices ready for connection. Click OK to connect to your NeosGPS.
	- f. Click "Yes" to validate altitude calibration.
	- g. The calibration completion message appears, click to acknowledge.

# POP OUT Notifications

Pair your smart phone with NeosGPS through smart wireless Bluetooth technology to receive notifications of incoming calls, texts and e-mails.

- 1. Pair With an iOS Cell Phone
	- a. Turn on NeosGPS.
	- b. Enable the Bluetooth function of your cell phone.
	- c. In the Giant NeosTrack App, click through Setup > My Setup > Device Manager.
	- d. Press the "+" key and select Bluetooth 4.0.
	- e. Select the device you want to pair with then click the "+" key.
	- f. Click "Pair" to pair your device with your phone.
	- g. Validate UUID of the paired device and click "Yes".

#### Note:

• If no smart notifications appear, go to Settings > Notifications on your phone to check whether you have enabled compatible mailboxes and community apps to show notifications as well as the reminder settings in community apps.

- Press  $\frac{\circ}{\equiv}$  to clear the smart notification icon.
- 1. Pair With an Android Cell phone
	- a. Open NeosGPS.
	- b. Enable the Bluetooth function of your cell phone.
	- c. In the Giant NeosTrack App, click through Setup > My Setup > Device Manager.
	- d. Press the "+" key and select Bluetooth 4.0.
	- e. Select the device you want to pair with then click the "+" key.
	- f. Validate UUID of the paired device and click "Yes".
	- g. Click Finish.
- 2. Notification Access Permission
	- a. Click through Setup  $>$  My Setup  $>$  Notification.
	- b. Click to enable notification access.
	- c. Click Giant to permit notification access.
	- d. Exit to the Notifications Setup Page.
	- e. Select and turn on individual notifications to complete the setup operation!

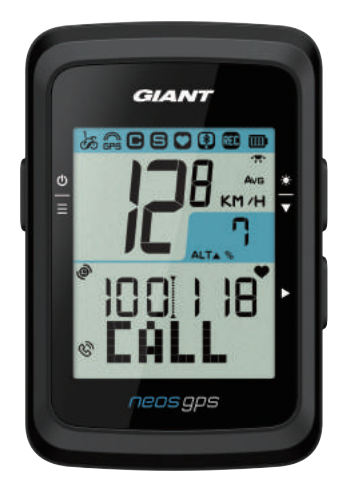

"In-coming Call" "Email" **Notification** 

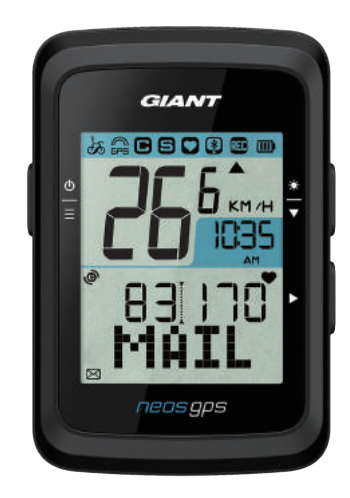

Notification \*Support Gmail Only

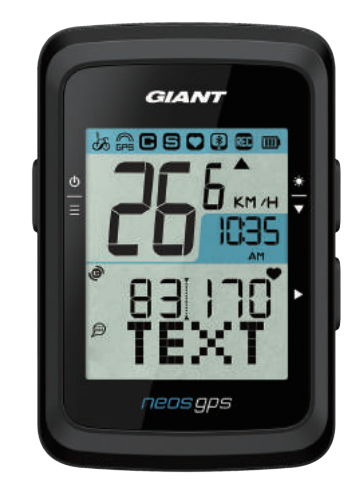

 "Message" Notification

# Appendix

## Specifications

#### NeosGPS

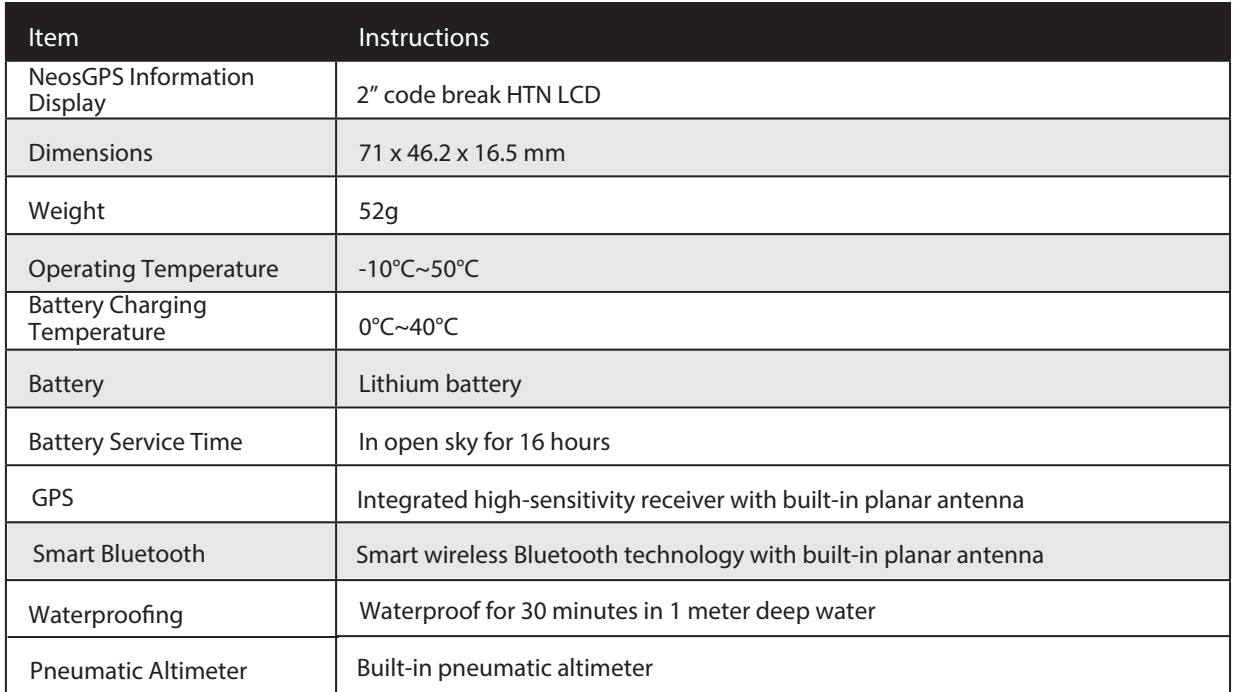

#### Smart Speed Sensor

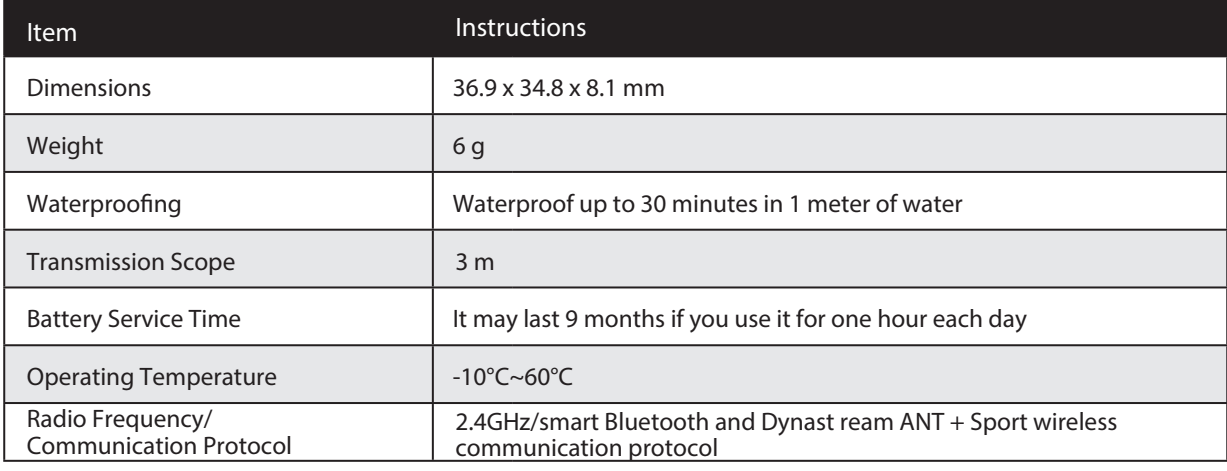

Note: Poor sensor contact, electrical and magnetic interference, and long distance between receiver and transmitter may hamper accuracy. Please install sensors on the front wheel in the event of outdoor biking as the rear one usually

suffers from a more complex environment; in the event magnetic interference problems persist, try biking in another location, or washing or replacing the chain.

#### Install NeosGPS Mount NeosGPS to a Bicycle Mount

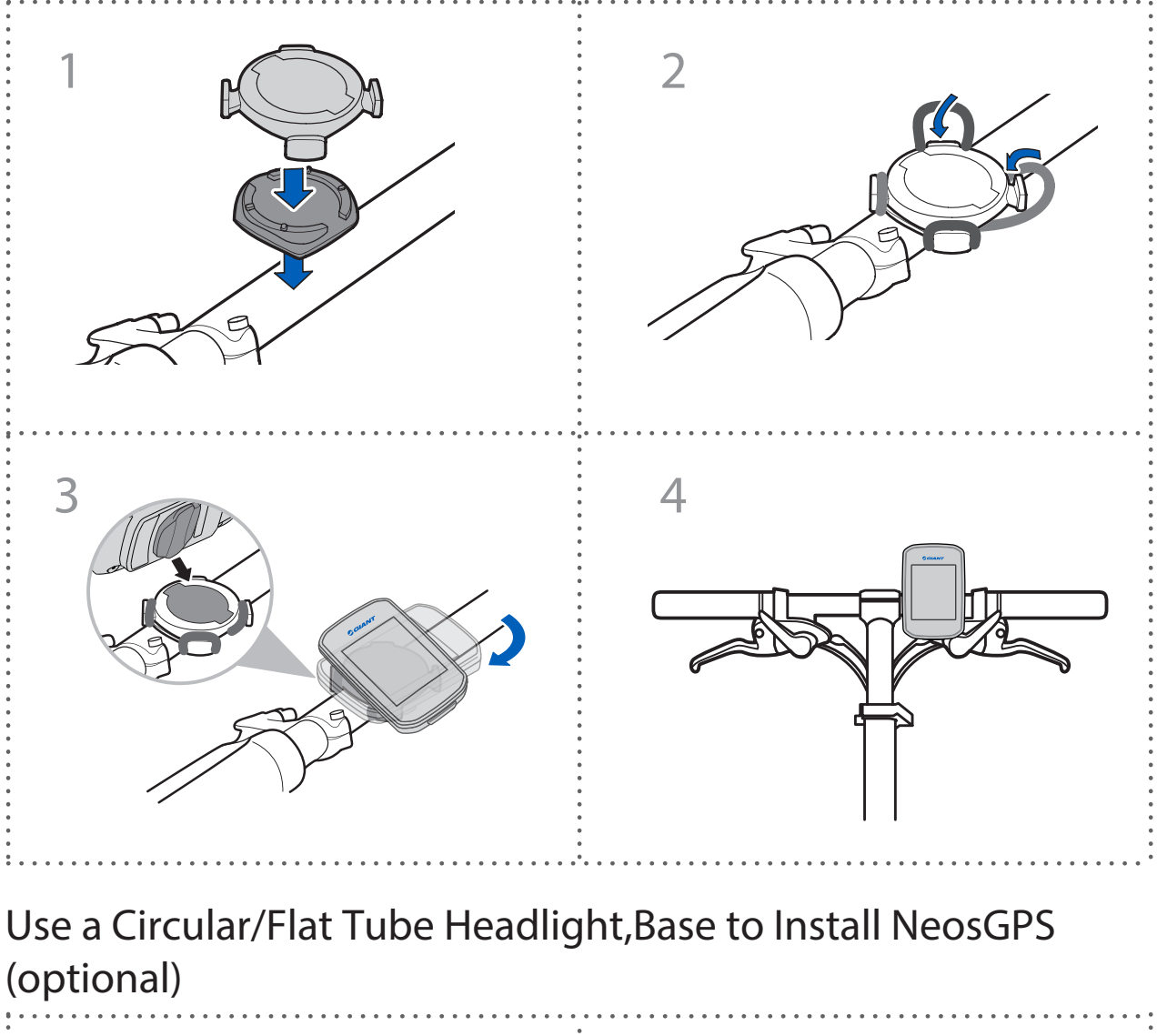

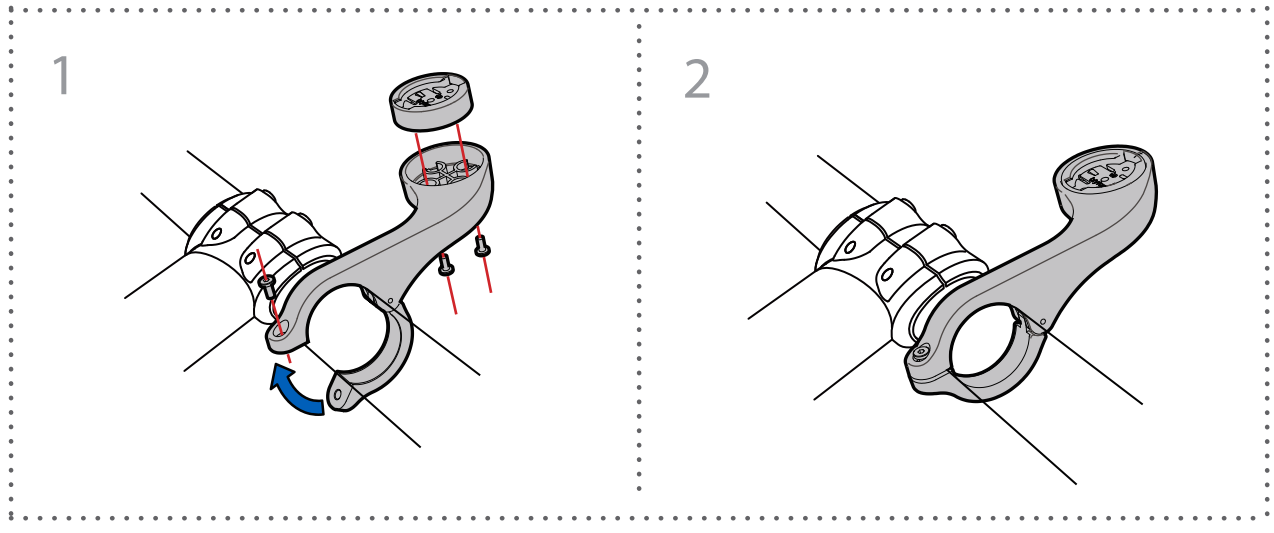

## Install Smart Speed/Cadence Sensor (optional)

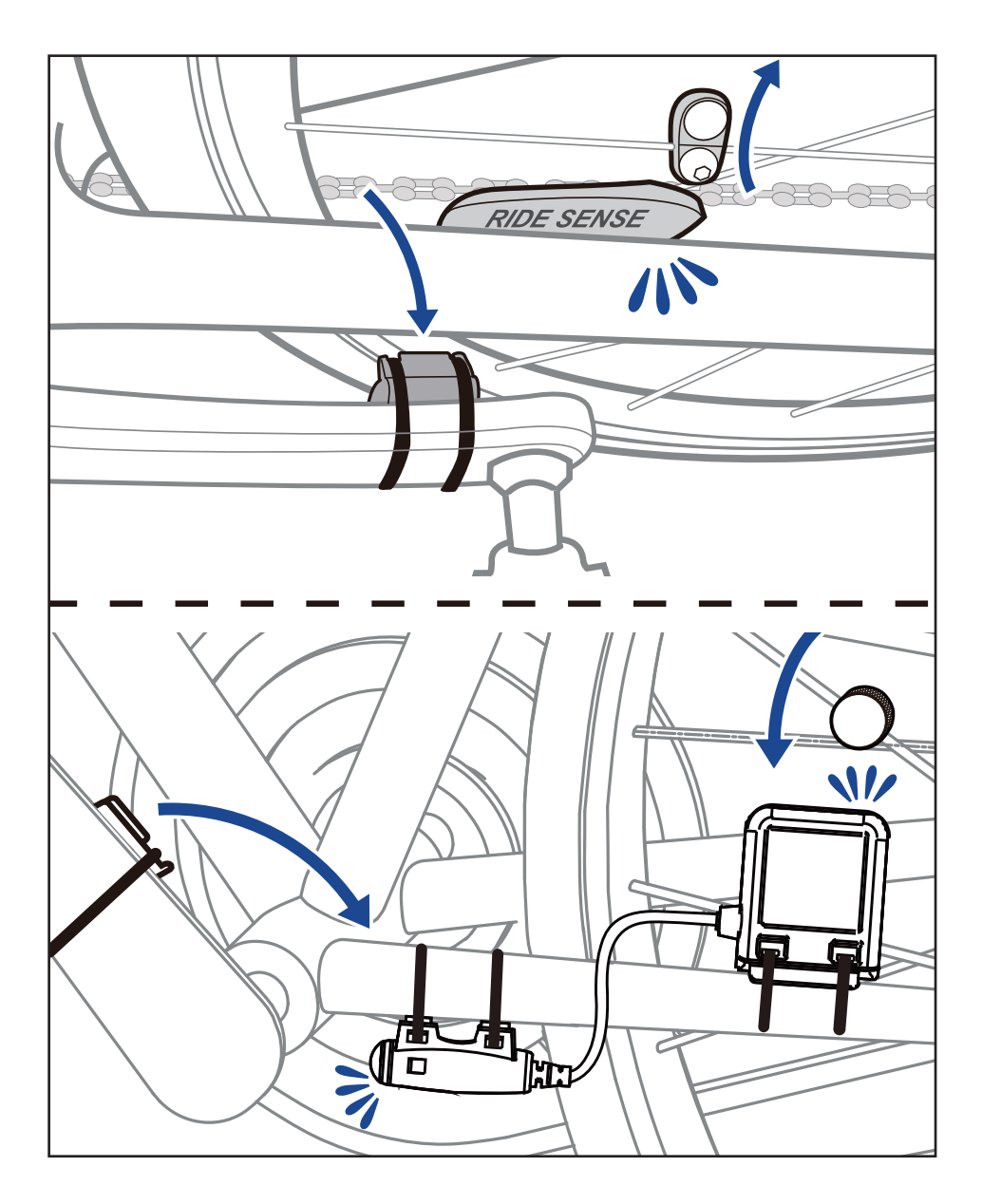

## Install the "Smart Heart Rate Monitor Belt" (optional)

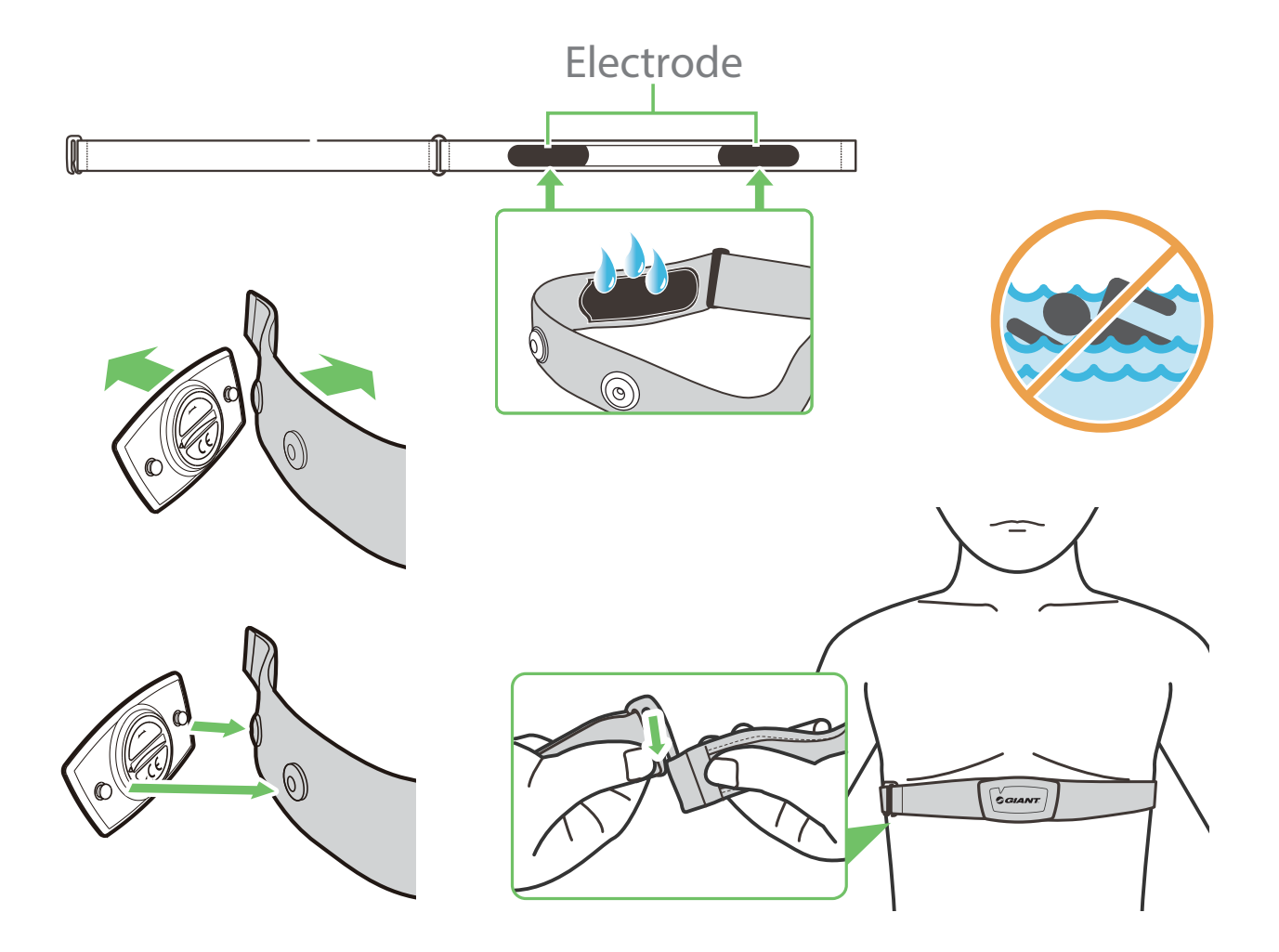

#### Note:

- Please wear appropriate clothing to keep the heart rate belt in the required temperature.
- DO NOT wear your heart rate monitor over clothing; wear it directly on your body instead.
- Position the sensor in the middle of your body (wear it below the chest). Point the Giant logo shown on the sensor upward; secure the elastic band to prevent it from falling off during exercise.
- If the sensor fails to detect temperature or the reading looks abnormal, please warm it up for about 5 minutes.
- Detach the sensor from the heart rate belt and keep them isolated from each other if you are not to use them for an extended period of time.
- When the battery of the heart rate monitor belt is low on charge, the heart rate value on the information page will flash.

Caution: Improper battery replacement may lead to explosion. Please replace the battery with a new one from device manufacturer or similar types set by it. Please dispose of waste batteries in accordance with local regulations.

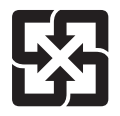

**Please collect your waste batteries separated from other household garbage for easy recycling and special treatment to protect our environment.** 

### Wheel Diameter and Circumference

The wheel diameter is indicated on both sides of the tire.

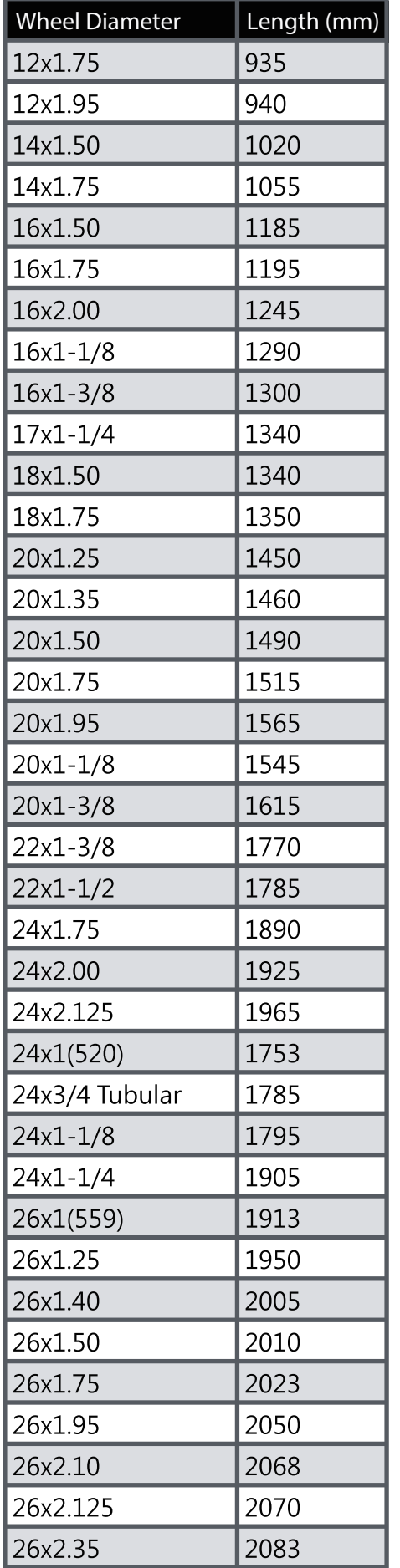

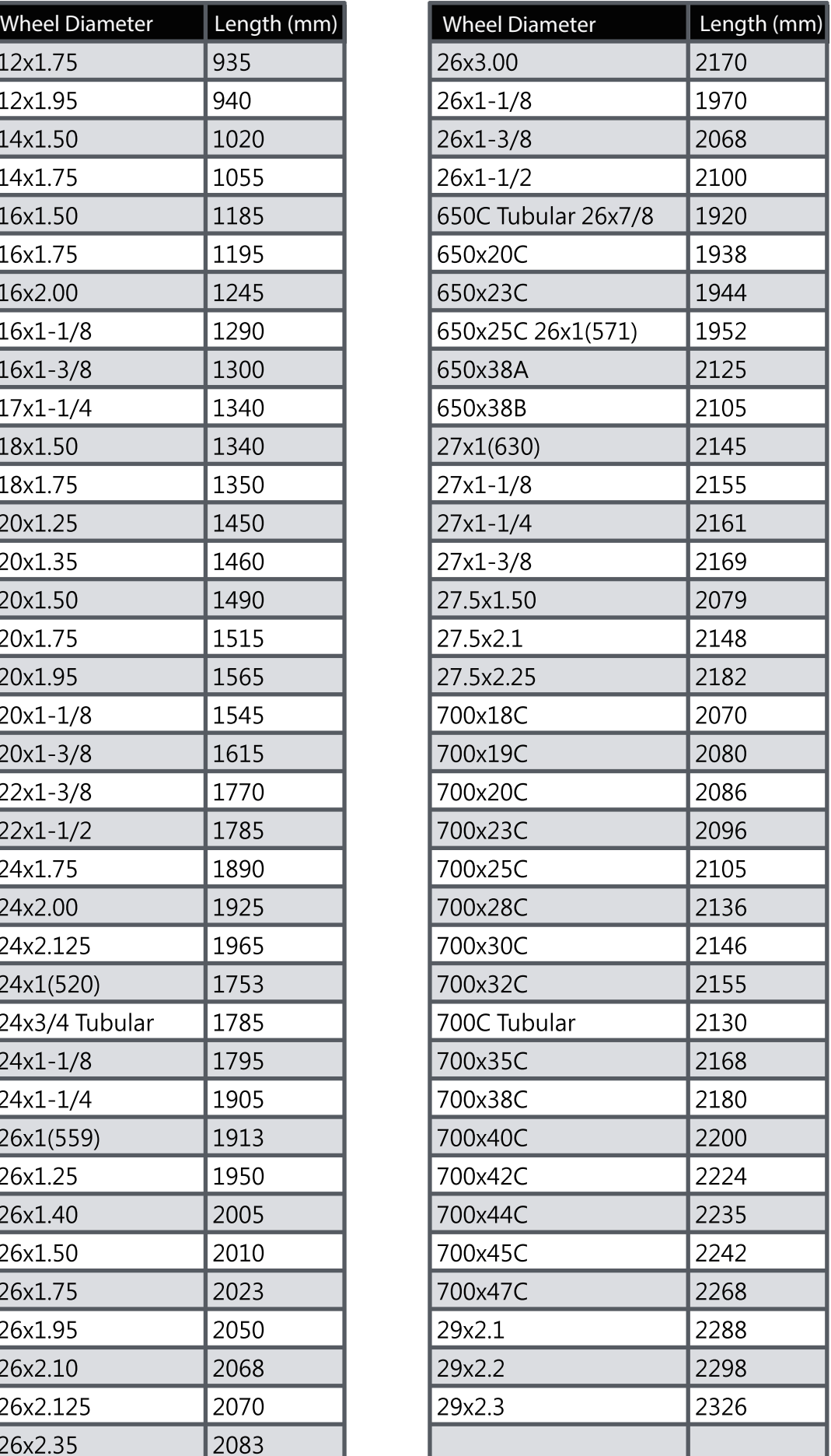

## NeosGPS Basic Maintenance

Good maintenance can reduce the risk of damage.

- DO NOT drop this device or subject it to heavy impacts.
- DO NOT expose this device to extreme cold/hot or high humidity environments.
- The screen surface is prone to being scratched. Please use a non-adhesive general purpose screen protector to protect it from minor scratches.
- Clean this device with a soft cloth wetted with a diluted neutral detergent.
- DO NOT disassemble, repair, or modify this device or the product warranty may be voided.

## Digital Information

Some data will display only after being paired with a Bluetooth sensor and connected to the device.

Time: Current GPS satellite time.

Ride Time: Time elapsed since the beginning of this ride.

Trip Time: Total time spent on current trip (stops included).

Distance: Distance traveled over current ride.

Odometer: Before resetting the odometer, it is the total distance ridden by this NeosGPS.

Current Speed: Distance biked up to now divided by time.

Average Speed: Average riding speed now.

Maximum Speed: Maximum speed of current ride.

Cadence: Number of pedals per minute now. A compatible Bluetooth cadence sensor is required to be connected to your device.

Average Cadence: Average pedaling frequency now.

Maximum Cadence: Maximum pedaling frequency of the current ride.

Heart Rate: Heart rate per minute now.

A compatible Bluetooth heart rate sensor is required to be connected to your device.

Average Heart Rate: Average heartbeat rate now

Maximum Heart Rate: The maximum heartbeat rate during the current ride.

Lactate Threshold Heart Rate: The average heart rate when lactic acid starts to accumulate and cannot be metabolized during vigorous training.

Lactate Threshold Heart Rate: Percentage of current heartbeat rate over lactate threshold value.

Lactate Threshold Heart Rate Range: Heart rate range of current lactate threshold value.

#### 限用物質含有情況標示聲明書

Declaration of the Presence Condition of the Restricted Substances Marking

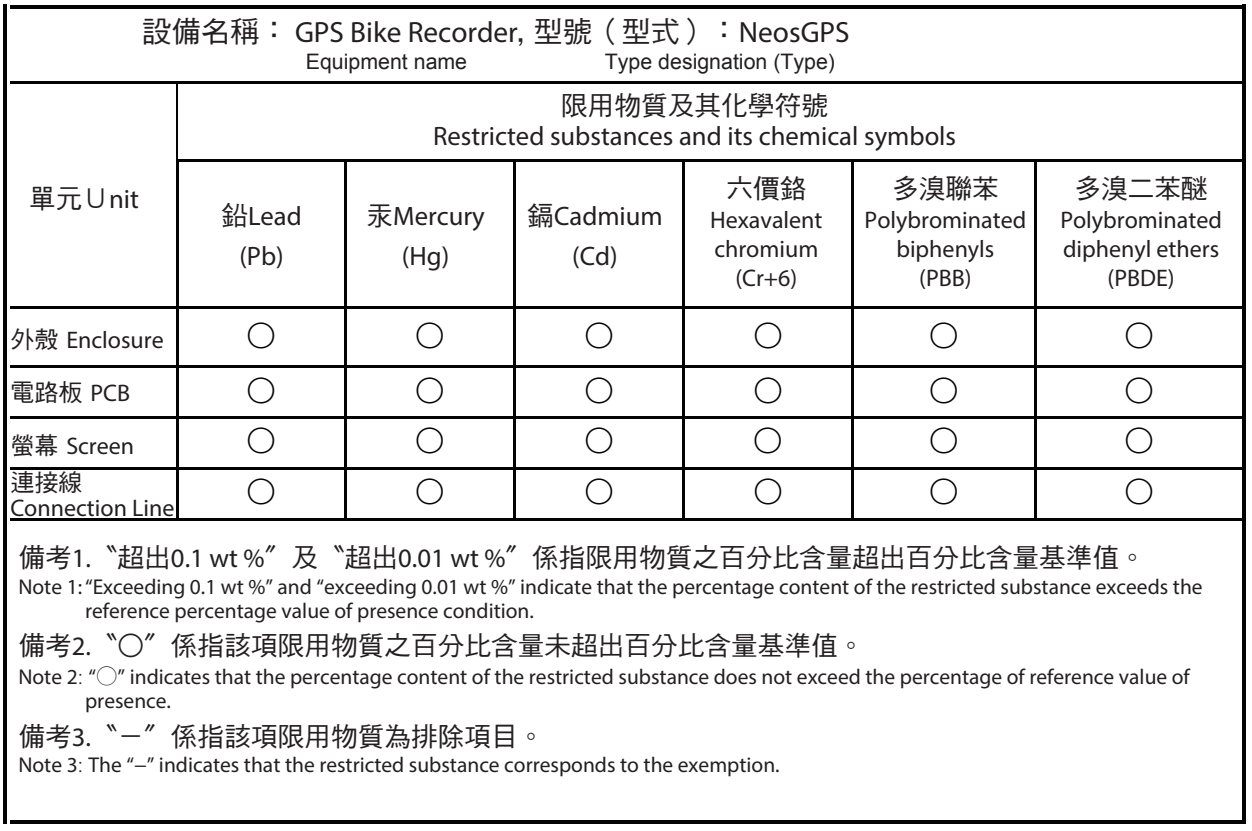

Product Certification Number:

CCAJ18LP1870TO CI537069050042—00 FCC ID: ZL7-NEOSGPS IC:9707A-NEOSGPS

Product specifications and functions in this Manual are for reference only. This Company may change them without further notice.